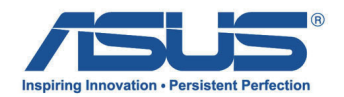

**English**

# **All-in-One PC TV** *Quick Start Guide*

### **Setting up your Digital / Analog TV Tuner**

Before launching your TV Tuner application, check if your digital TV-in or analog TV-in cable is connected.

> **ArcSoft IN**  $5(0)$

### **Launching your TV Tuner Application**

### **To launch ArcSoft TV 5.0 in Windows® 8, do one of the following:**

• From the Windows® desktop, click the Arcsoft TV 5.0 icon.

> **NOTE**: The Arcsoft TV desktop shortcut icon is not available for AIO ET2300

• Click  $\Box$  + <Q> to launch the search screen for applications. Type "Arcsoft" in the search field and click the Arcsoft TV icon from the search results.

# **Setting up your TV Tuner Application**

### **To set up ArcSoft TV 5.0:**

1. On the main menu, click **Live TV.**

2. The Setup Wizard will launch to guide you through setting up your TV Tuner application. Select your country or region and click **Next** to continue.

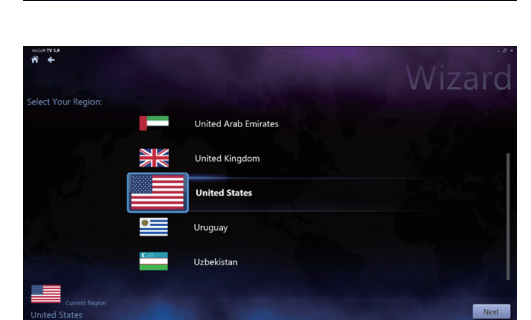

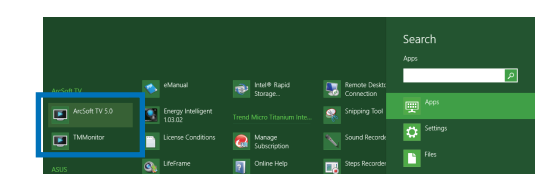

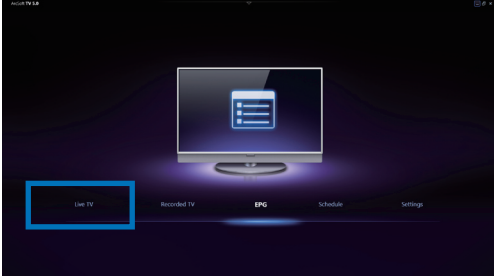

- 3. The Setup Wizard will attempt to detect the installed TV Tuner device. Select the appropriate TV tuner card which came with your All-in-One PC.
- 4. Select the type of television service you use.
	- **•** Select **Cable TV** for cable television.
	- **•** Select **Antenna TV** for television received via an antenna.
- 5. Click **Scan** to begin scanning for available channels.

- 6. If your All-in-One PC came with both an analog and digital TV tuner, the Setup Wizard will prompt you to set up your second TV tuner.
	- Select Yes to set up the second TV Tuner.
	- Select **No** to complete the Setup Wizard.
- 7. Click **Finish** to complete the Setup Wizard.

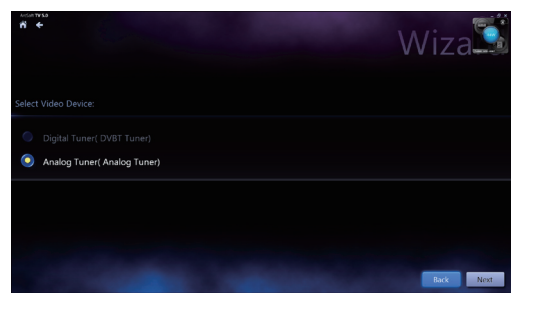

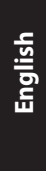

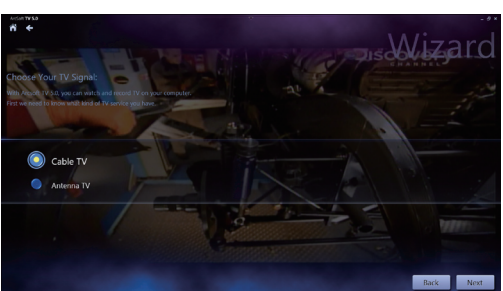

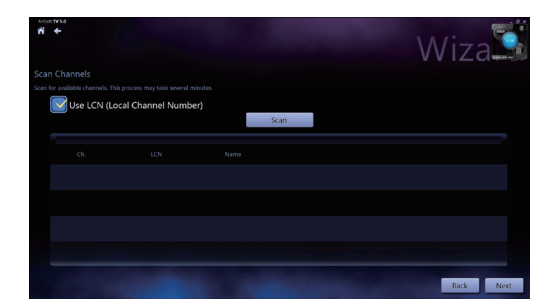

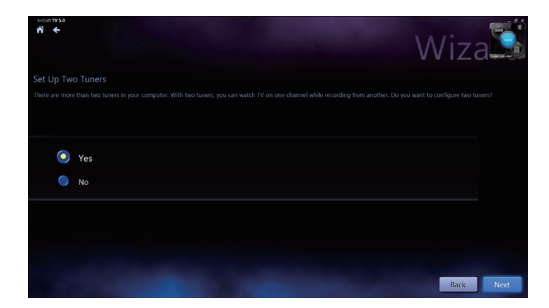

### **Scheduling recordings of TV broadcasts**

### **To schedule recordings of TV broadcasts:**

1. On the main menu, click **Schedule.**

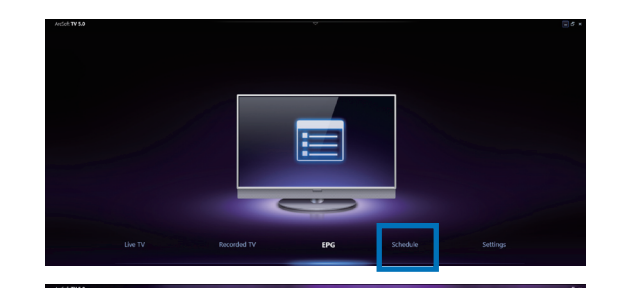

2013 / 04 / 22  $22:44$  $00 +$ 

Schedule

 $\overline{\mathbf{A}}$ 

Done Cancel

- 2. On the left panel, click **Add**.
- 3. Configure the following options:
	- **Program Name •**
	- **Channel •**
	- **Frequency •**
	- **Start Date/Time** Specify the date/ **•** time of recording.
	- **Duration** Specify length of recording. **•**
	- **Shut down the computer when finished recording •**
- 4. Click **Done** to save settings and schedule recording.

**NOTE:** The All-in-One PC needs to be powered on to automatically record TV broadcasts.

5. To schedule additional recordings, repeat steps 1~4.

**NOTE:** The number of recordings you can schedule is limited by the available storage on your All-in-One PC.

### **Using the Entertainment Program Guide (EPG)**

The EPG displays the time and TV programs playing on a specified channel and date.

> **NOTE:** EPG is only available for All-in-One PCs with a digital TV tuner.

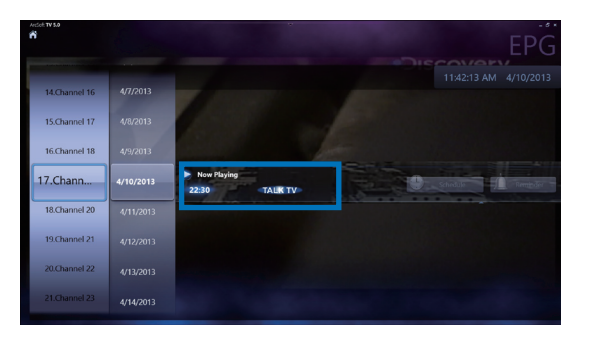

**English**

**English**

### **Using the Live TV Onscreen Controls**

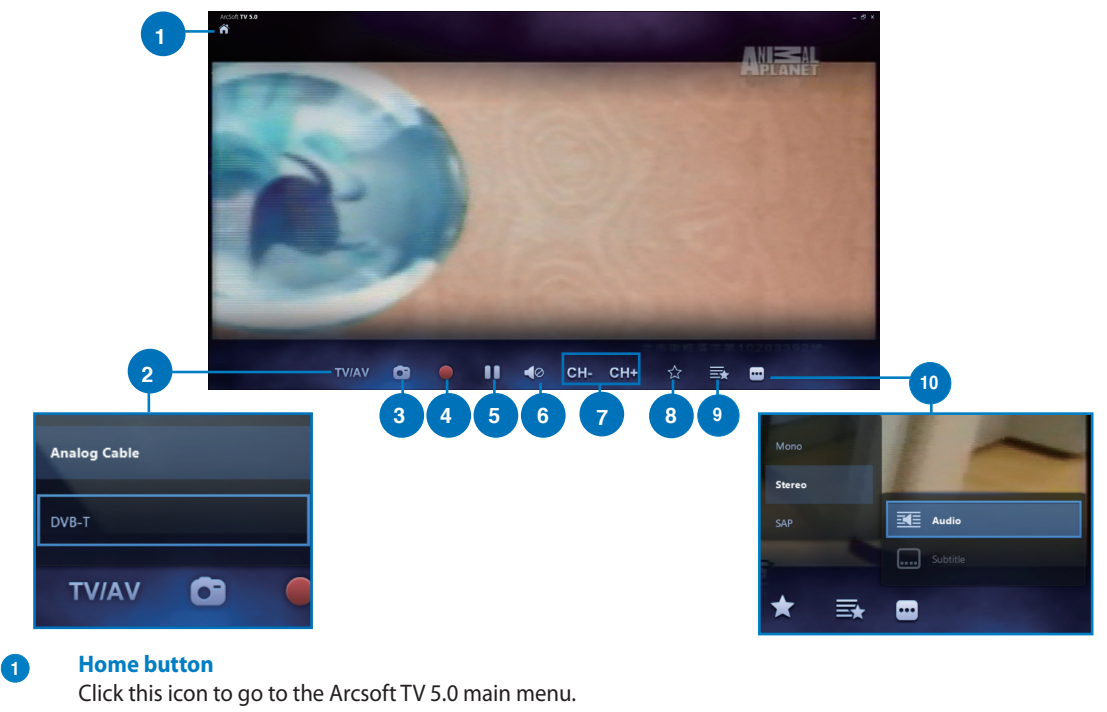

### **<sup>2</sup> TV/AV**

Click this button to toggle between analog TV and digital TV.\* \*This item is only available for All-in-One PCs with both an analog and digital TV tuner.

#### **<sup>3</sup> Take a screenshot**

Click this button to take a screen capture of the video or media playing.

### **<sup>4</sup> Record**

Click this button to begin recording the television broadcast.

#### **<sup>5</sup> Pause**

Click this button to pause recording or playback.

#### **<sup>6</sup> Volume Controls**

Click this button to display onscreen volume controls to increase/decrease volume**.**

### **<sup>7</sup> CH- / CH+**

Click this button to increase or decrease the channel by one**.**

### **<sup>8</sup> Add to Favorites**

Click this button to add this channel to the Favorites list.

### **<sup>9</sup> Favorites List**

Click this button to display list of saved Favorites.

### **<sup>10</sup> Subtitles and Audio Tracks**

Click this button to display list of available subtitles and audio channels/tracks.

### **Using the Remote Control**

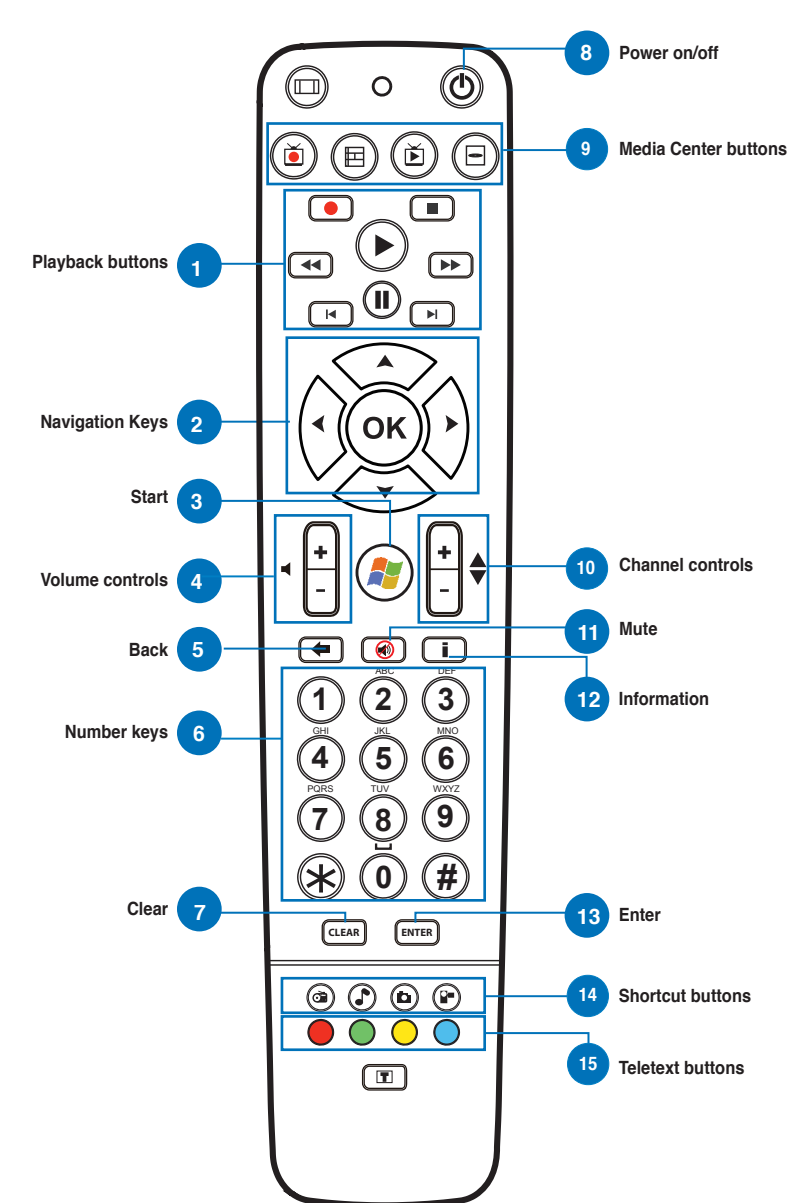

6

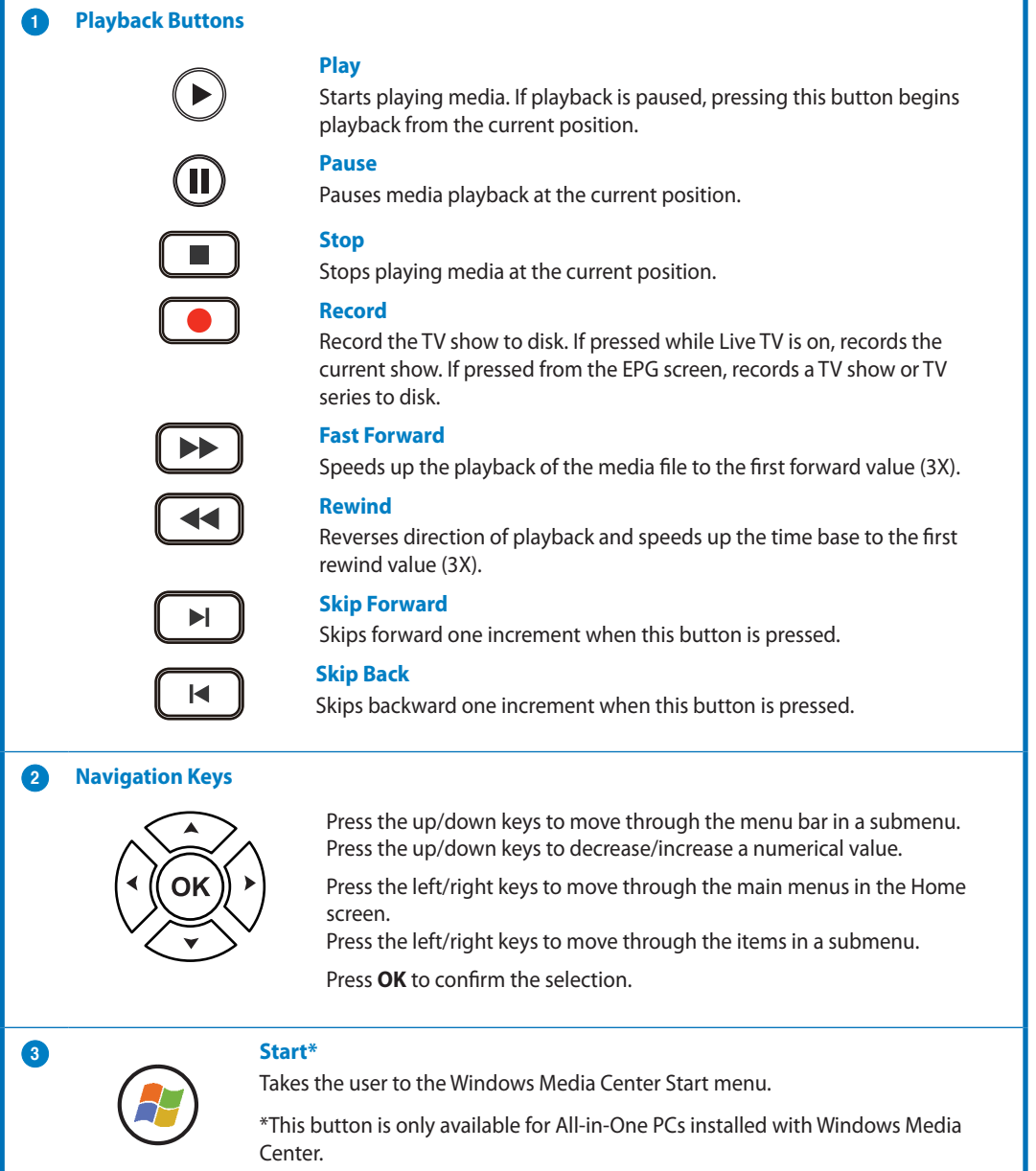

**English**

**English**

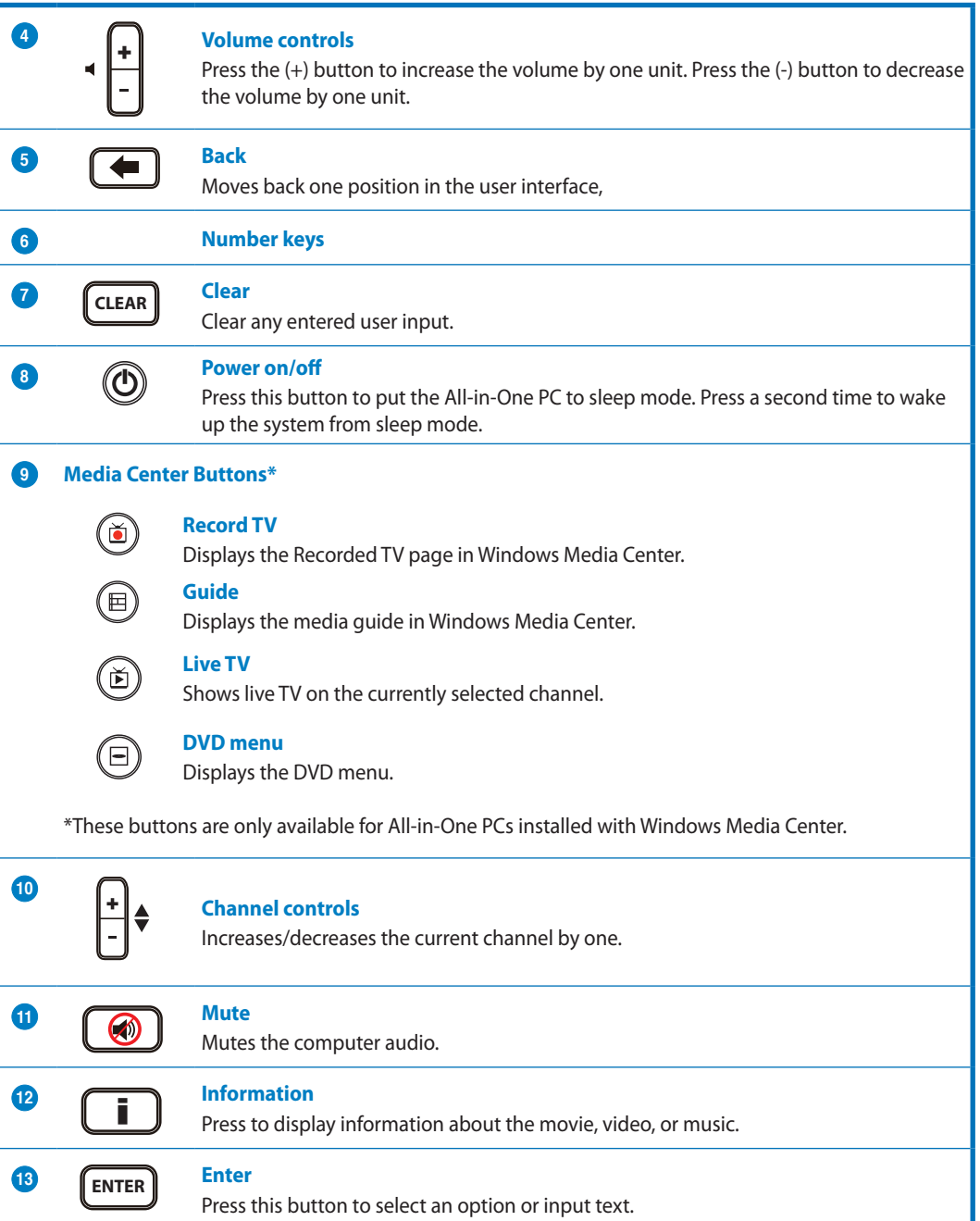

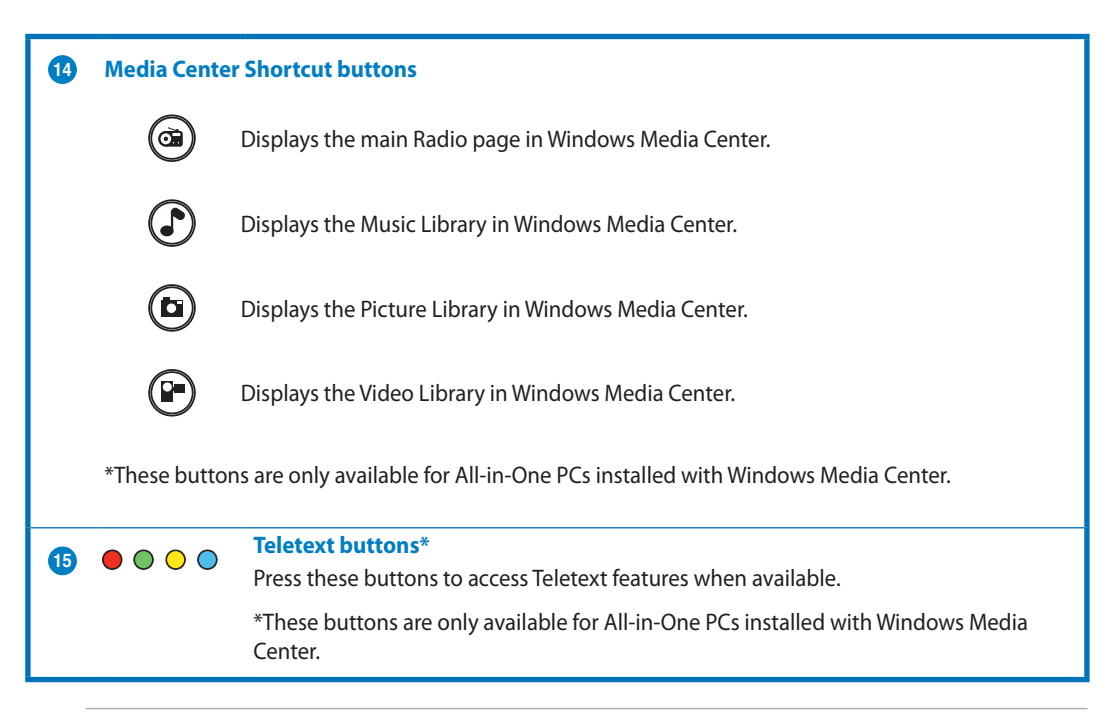

### **NOTE:**

- To avail of Windows Media Center features, you can purchase a Windows 8 Media Center Pack separately.
- You can download a version of this manual in a different language at the ASUS support site at http://support.asus.com

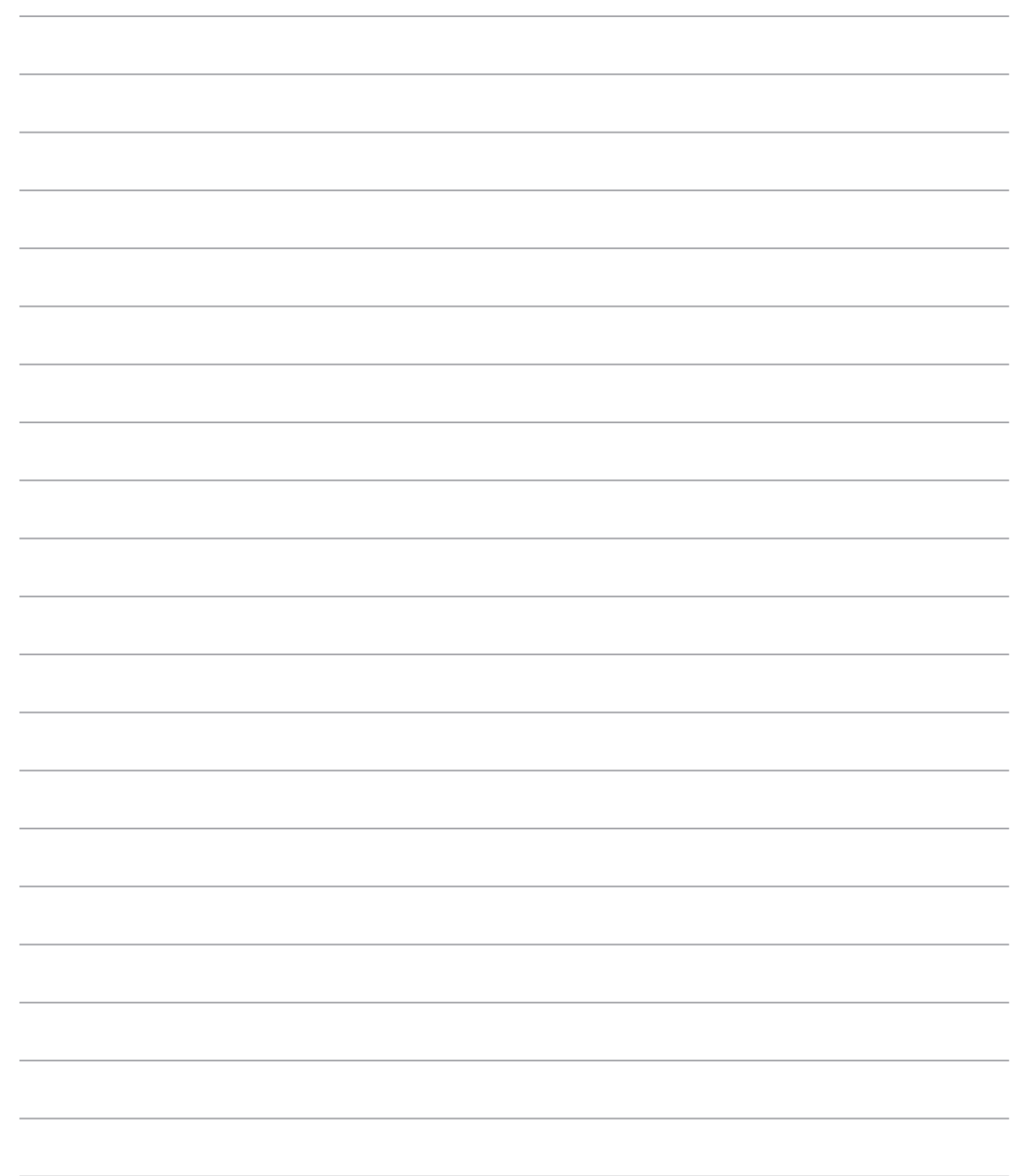

10

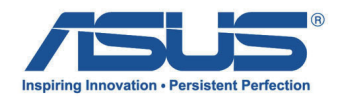

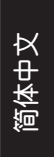

# **All-in-One PC TV 快速用戶手冊**

### **啟用數碼 / 類比 TV Tuner(選台器)**

在开启 TV Tuner 应用程序之前,请先确认是否已经将缆线连接至数码 TV-in 或模拟 TV-in 接口。

**ArcSoft IN**  $5.0$ 

### **開啟 TV Tuner 應用程序**

**使用以下其中一個方式,在 Windows**® **8 系統中啟用 ArcSoft TV 5.0:**

• 从 Windows® 桌面上,点击 Arcsoft TV 5.0 圖標。

> 说明: Arcsoft TV 桌面快速图标不适用于 AIO ET2300 機種。

• 点击 =  $\left| \frac{1}{n} \right|$  + < Q> 以开启应用程序的搜索画 面,在搜索栏中输入"Arcsoft",并从搜索 条件 (search results) 中点击 Arcsoft TV 图 標。

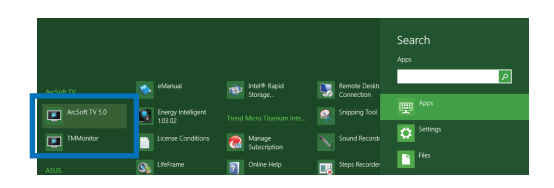

### **啟用 TV Tuner 應用程序**

**請依以下步驟開啟 ArcSoft TV 5.0 程 序:**

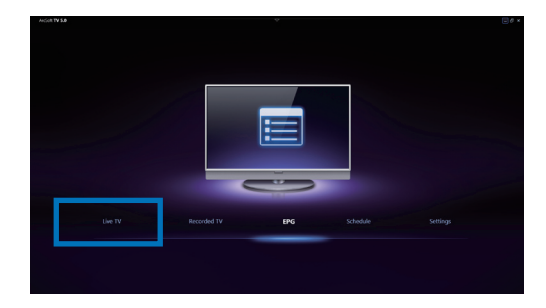

- 1. 從主菜單裡,點擊 **Live TV**。
- 2. 显示 Setup Wizard (设置向导), 并开 始引導您啟用 TV Tuner 應用程序。選 择您的国家或注册后,点击 Next (下一 **步)**繼續。

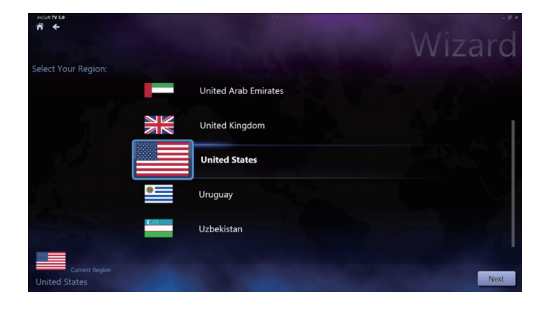

**簡體中文**

- 3. 接着 Setup Wizard (设置向导) 将尝试 检测已安装的 TV Tuner 设备,请选择 隨附在您的 All-in-One 計算機裡合適的 TV tuner 卡。
- 4. 选择您所使用的电视服务类型。 如使用连接缆线来接收信号的电视,请 點擊 **Cable TV**。 如使用连接天线来接收信号的电视,请 點擊 **Antenna TV**。
- 5. 点击 Scan (扫描) 开始搜索所有频道。

- 6. 若您的 All-in-One 计算机内置模拟和数码 TV tuner (电视选台器), Setup Wizard ( 设置向导) 将会继续引导您设置第二组 TV tuner。 點擊 **Yes** 開始設置第二組 TV Tuner。 點擊 **No** 則完成 Setup Wizard(設置向 導)功能。
- 7. 點擊 **Finish** 以結束 Setup Wizard(設 置向導)功能。

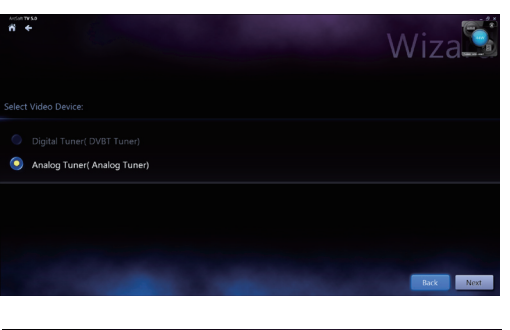

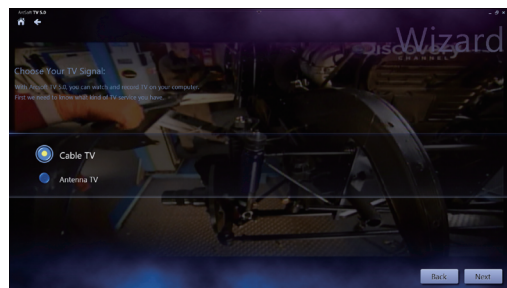

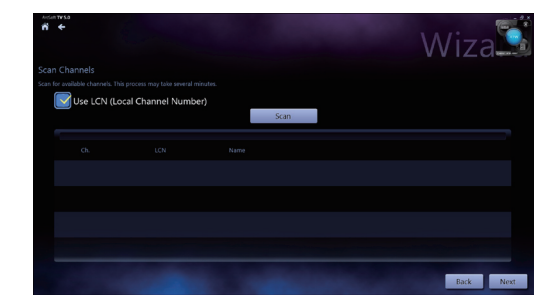

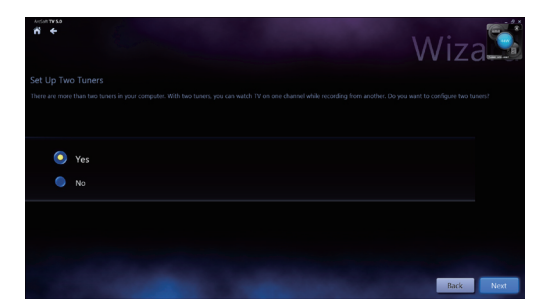

### **设置预录电视节目**

3. 接着设置以下的项目:

**Channel(頻道) Frequency(頻率)**

長度。

**Program Name(節目名稱)**

**請依照以下步驟進行電視節目預錄設置:**

1. 在主菜单中,点击 Schedule (排程) 。

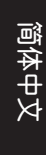

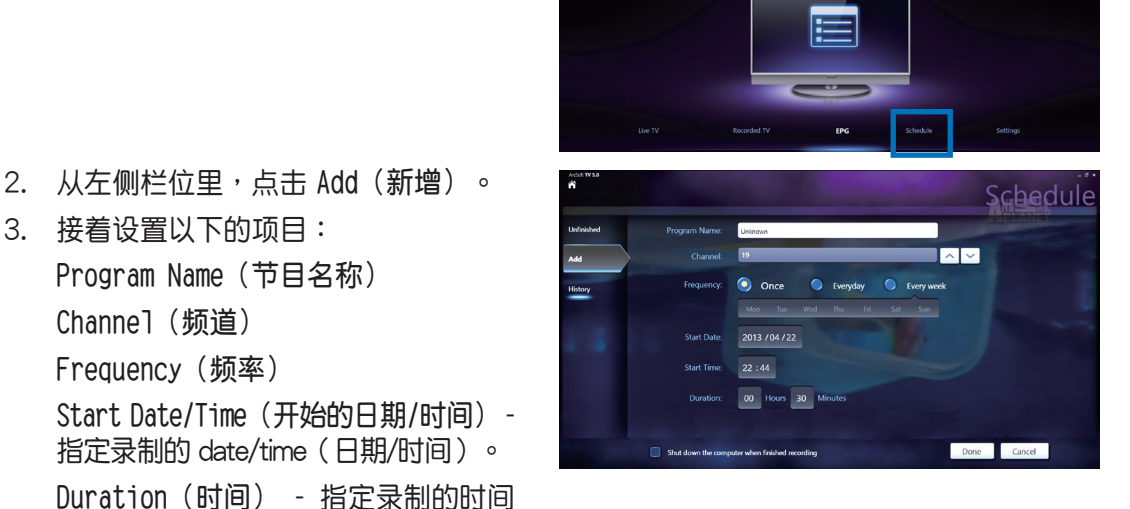

Shut down the computer when finished recording (当完成录制时请将计算机关机)

4. 點擊 **Done(完成)**以存儲設置值和排程的錄製。

**說明:**All-in-One 計算機需要在開機狀態下才能自動預錄電視節目。

5. 如要设置更多的预录节目,请重复步骤 1~4。

**說明:**可錄製的節目數量會因您的 All-in-One 計算機存儲的容量而有所不同。

## **使用 Entertainment Program Guide(EPG,娛樂節目指南)**

EPG 会于指定的频道和日期上显示时间和电 視節目。

> **說明:**EPG 功能只支援在具有數碼 TV tuner (电视选台器)功能的 All-in-One 計算機上使用。

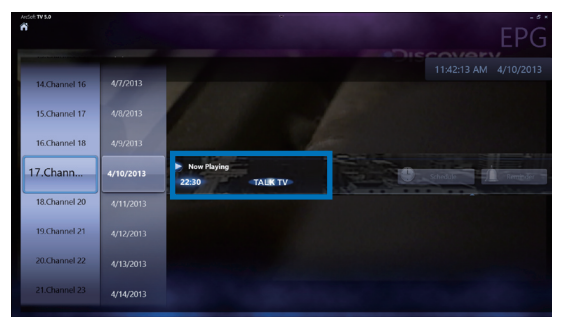

 $\overline{4}$ 

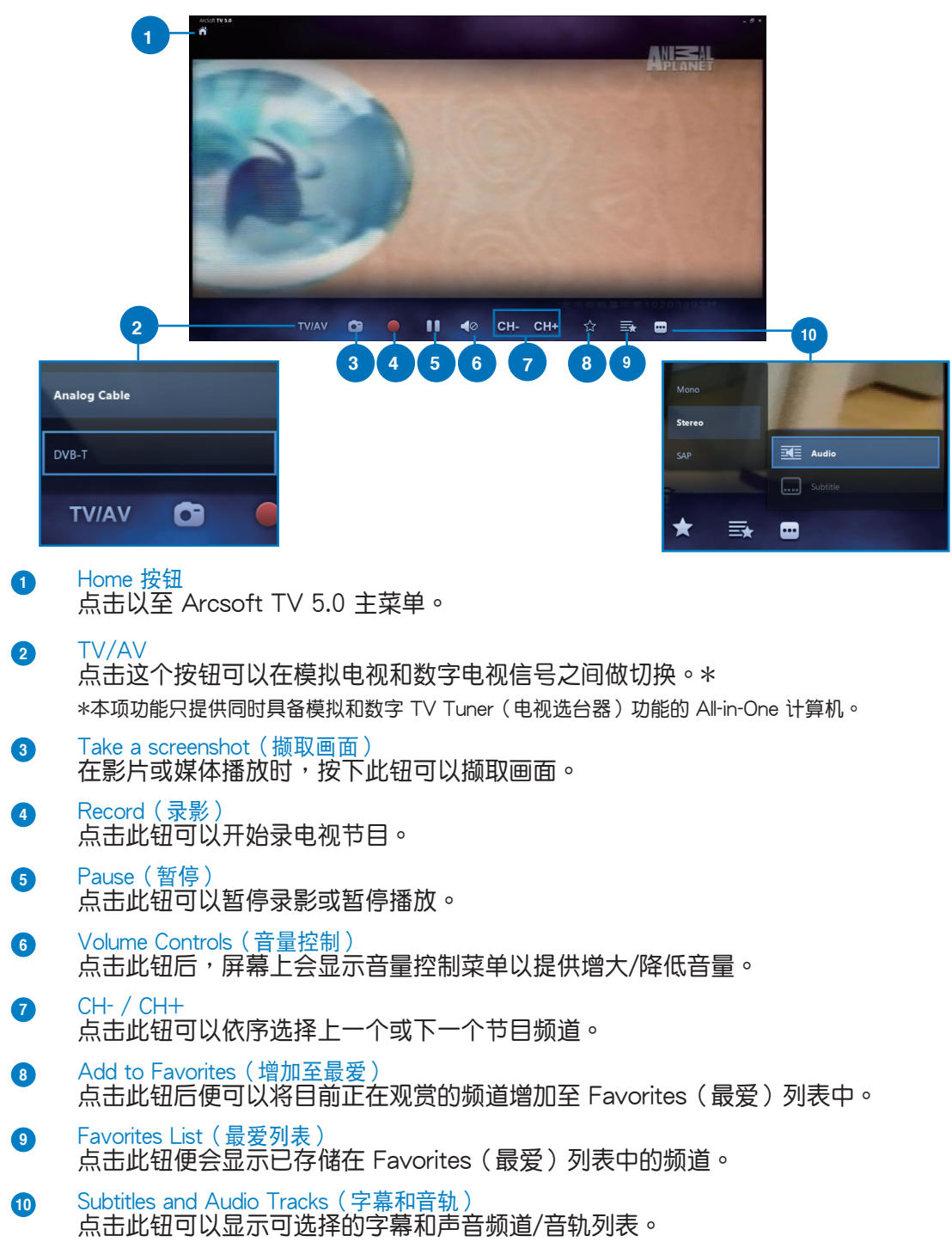

### **使用電視直播屏幕控制(Live TV Onscreen Controls)**

All-in-OnePC

## **使用遙控器**

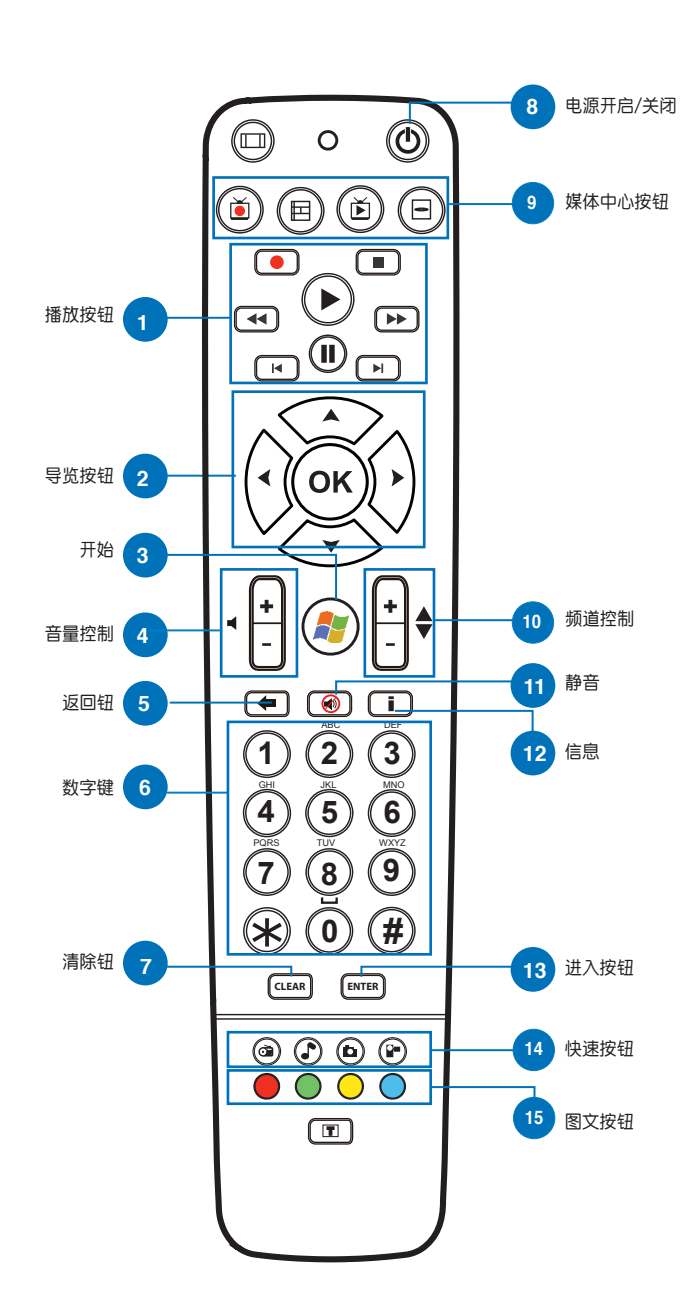

 $\,6\,$ 

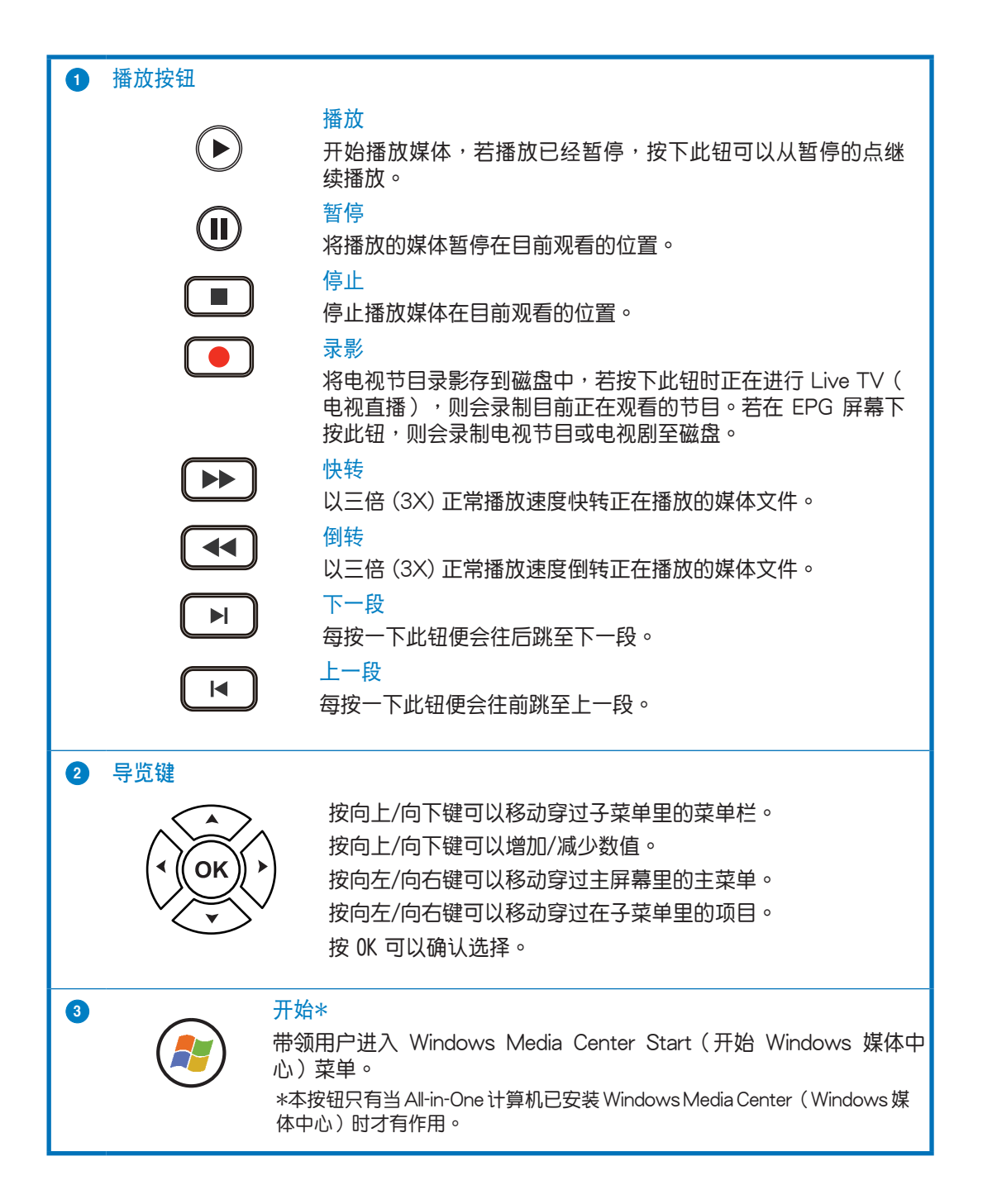

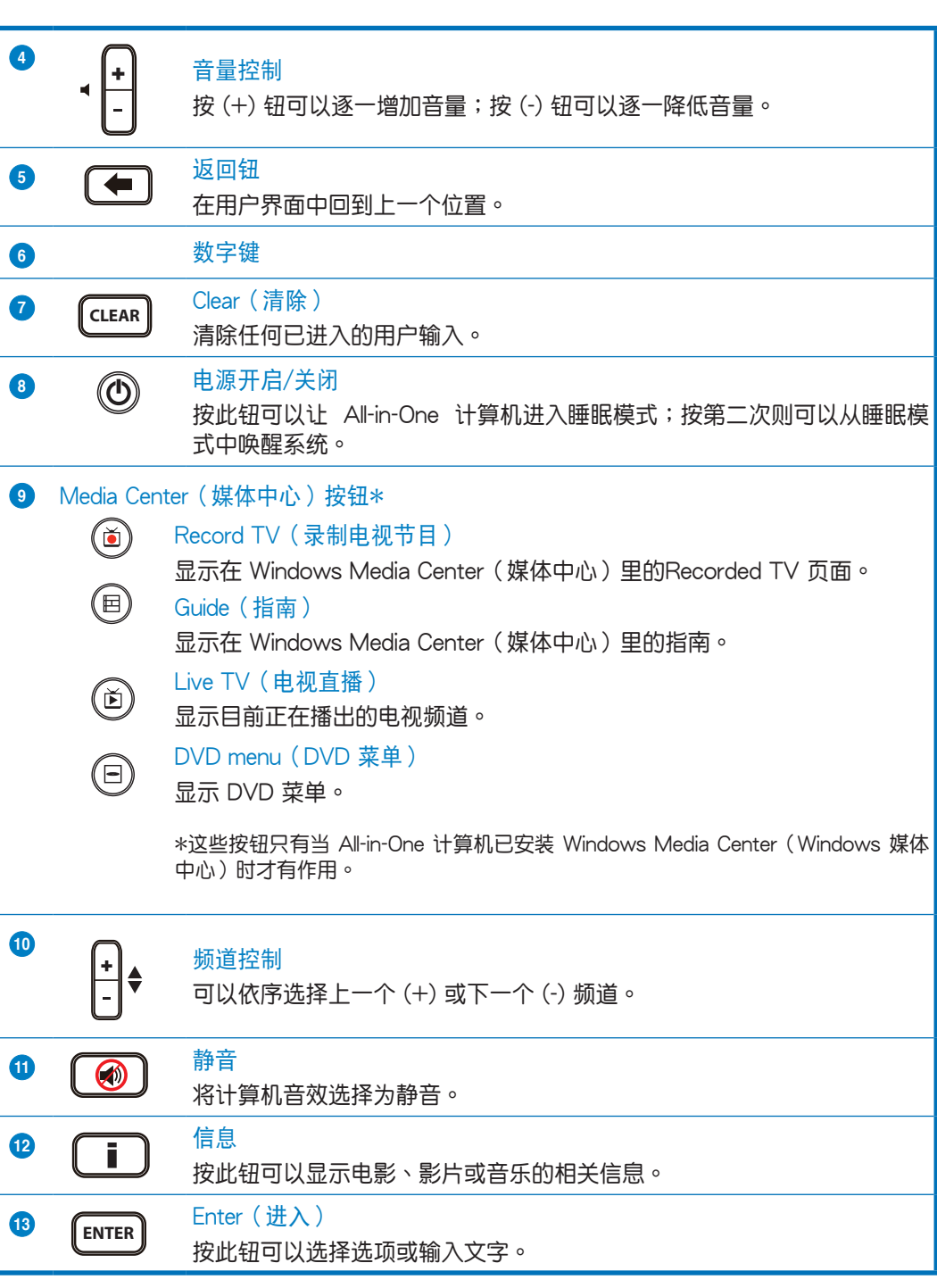

 $\,8\,$ 

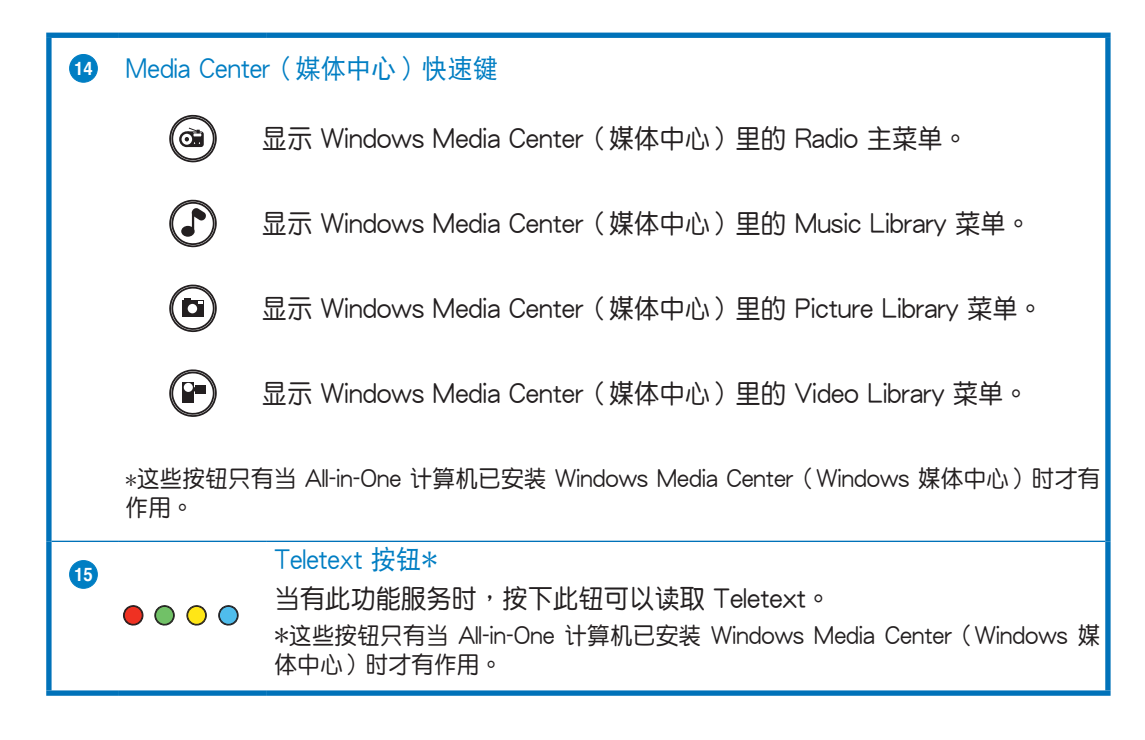

### **說明:**

- 要享用 Windows Media Center (媒体中心) 功能,您可以单独选购 Windows 8 Media Center Pack (Windows 8 媒体中心包)。
- •您可以在華碩支持網站 http://support.asus.com 下載本用戶手冊的不同語言版本。

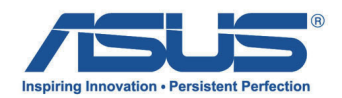

# **All-in-One PC TV** 快速使用手冊

### 啟用數位 / 類比 TV Tuner(選台器)

在開啟 TV Tuner 應用程式之前,請先確認是否已經將纜線連接至數位 TV-in 或類比 TV-in 接孔。

### 開啟 TV Tuner 應用程式

使用以下其中一個方式,在 Windows® 8 系統中啟用 ArcSoft TV 5.0:

• 從 Windows® 桌面上,點選 Arcsoft TV 5.0 圖示。

> 說明:Arcsoft TV 桌面快速圖示不適用於 AIO ET2300 機種。

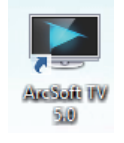

 $\overline{\mathbf{E}}$ 

- 
- 點選  $\lfloor \frac{m}{n} \rfloor$  + < 0> 以開啟應用程式的搜尋畫面, 在搜尋欄中輸入"Arcsoft",並從搜尋條件 (search results)中點選 Arcsoft TV 圖示。  $\Box$

## 啟用 TV Tuner 應用程式

請依以下步驟開啟 ArcSoft TV 5.0 程式:

1. 從主選單裡,點選 Live TV。

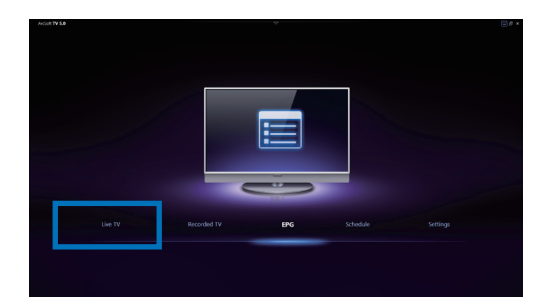

Search

2. 顯示 Setup Wizard (設定精靈), 並開 始引導您啟用 TV Tuner 應用程式。選 擇您的國家或註冊後,點選 Next (下一 步)繼續。

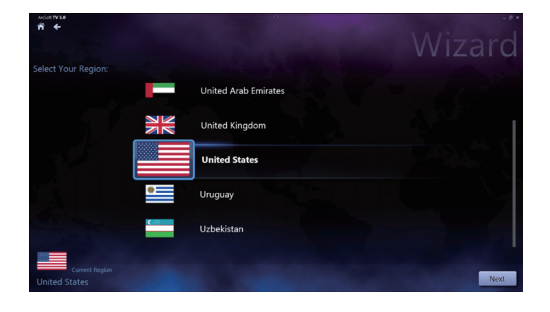

繁體中文

- 3. 接著 Setup Wizard(設定精靈)將嘗試 偵測已安裝的 TV Tuner 裝置,請選擇 隨附在您的 All-in-One 電腦裡合適的 TV tuner 卡。
- 4. 選擇您所使用的電視服務類型。 如使用連接纜線來接收訊號的電視,請 點選 Cable TV。 如使用連接天線來接收訊號的電視,請 **點選 Antenna TV**。
- 5. 點選 Scan (掃描)開始搜尋所有頻道。

- 6. 若您的 All-in-One 電腦內建類比和數位 TV tuner (電視選台器), Setup Wizard ( 設定精靈)將會繼續引導您設定第二組 TV tuner。 點選 Yes 開始設定第二組 TV Tuner。 點選 No 則完成 Setup Wizard(設定精 靈)功能。
- 7. 點選 Finish 以結束 Setup Wizard(設定 精靈)功能。

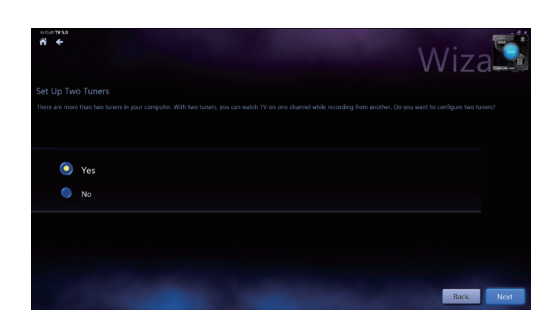

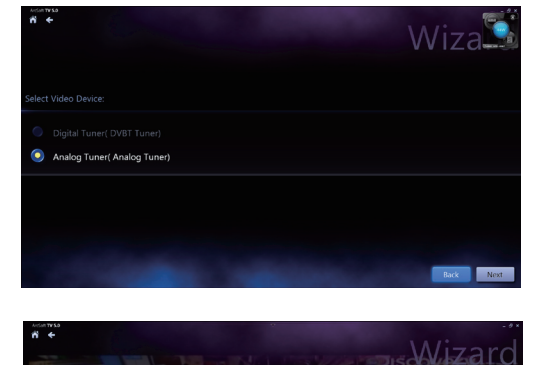

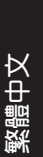

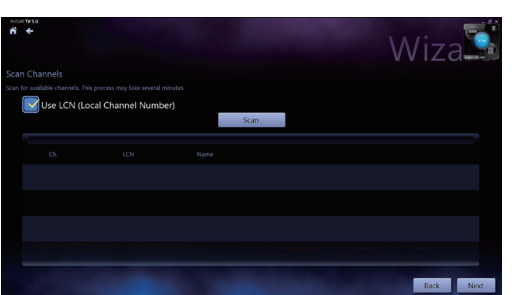

## 設定預錄電視節目

請依照以下步驟進行電視節目預錄設定:

- 1. 在主選單中,點選 Schedule (排程)。
- 
- 2. 從左側欄位裡,點選 Add (新增)。
- 3. 接著設定以下的項目: Program Name(節目名稱) Channel(頻道) Frequency(頻率) Start Date/Time (開始的日期/時間) -

指定錄製的 date/time(日期/時間)。 Duration(時間) - 指定錄製的時間 長度。

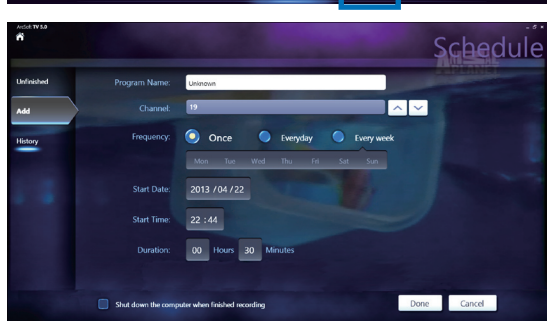

Shut down the computer when finished recording(當完成錄製時請將電腦關機)

4. 點選 Done (完成)以儲存設定值和排程的錄製。

說明:All-in-One 電腦需要在開機狀態下才能自動預錄電視節目。

5. 如要設定更多的預錄節目,請重複步驟 1~4。

說明:可錄製的節目數量會因您的 All-in-One 電腦儲存的容量而有所不同。

## 使用 Entertainment Program Guide (EPG, 娛樂節目指南)

EPG 會於指定的頻道和日期上顯示時間和電視 節目。

> 說明:EPG 功能只支援在具有數位 TV tuner(電視選台器)功能的 All-in-One 電腦上使用。

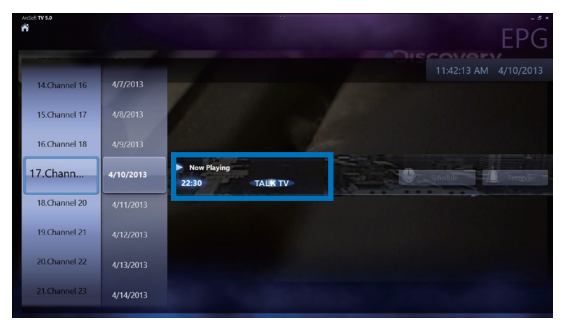

繁體中文

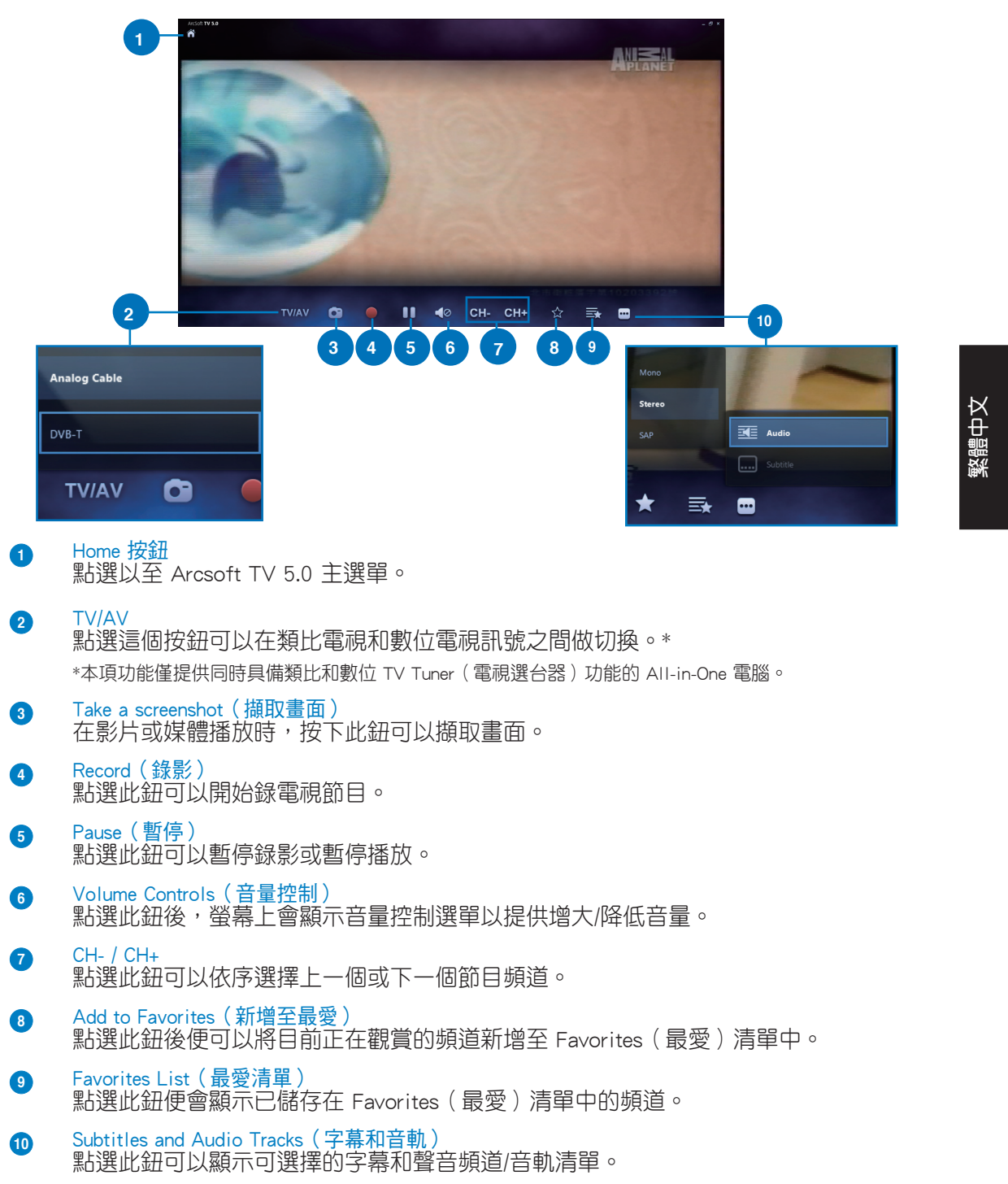

### 使用電視直播螢幕控制(Live TV Onscreen Controls)

使用遙控器

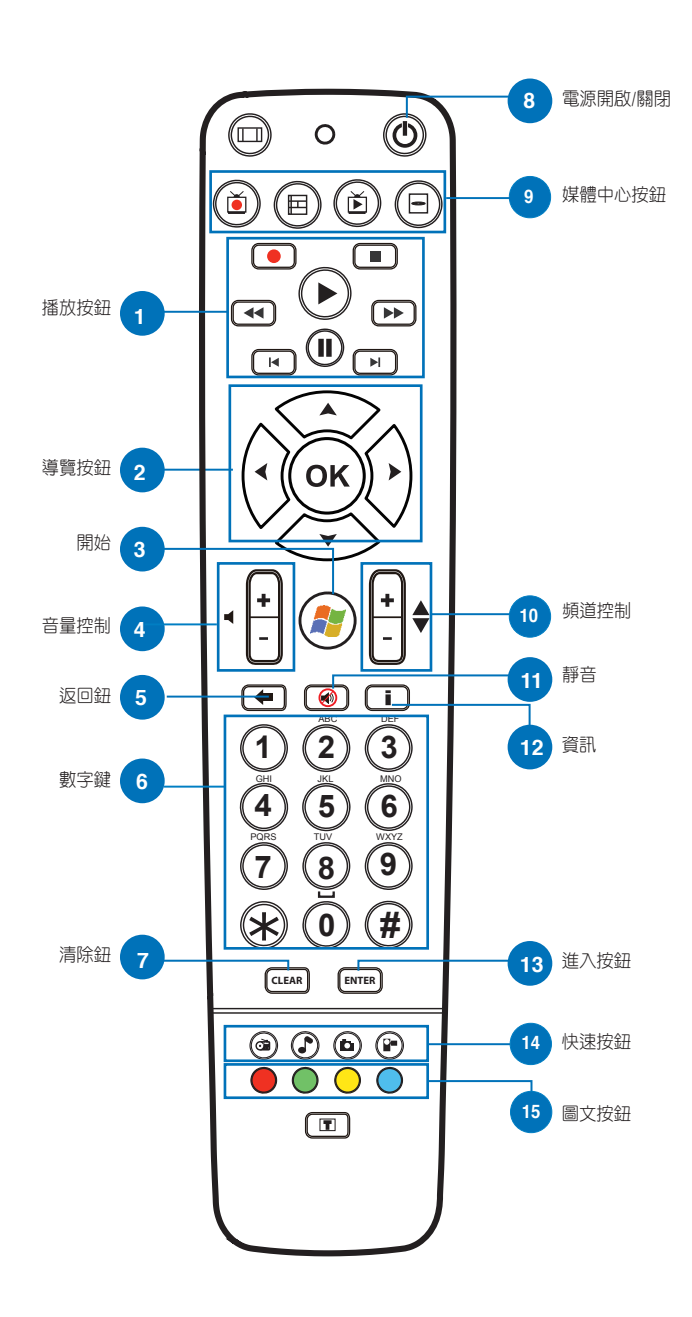

 $\,6\,$ 

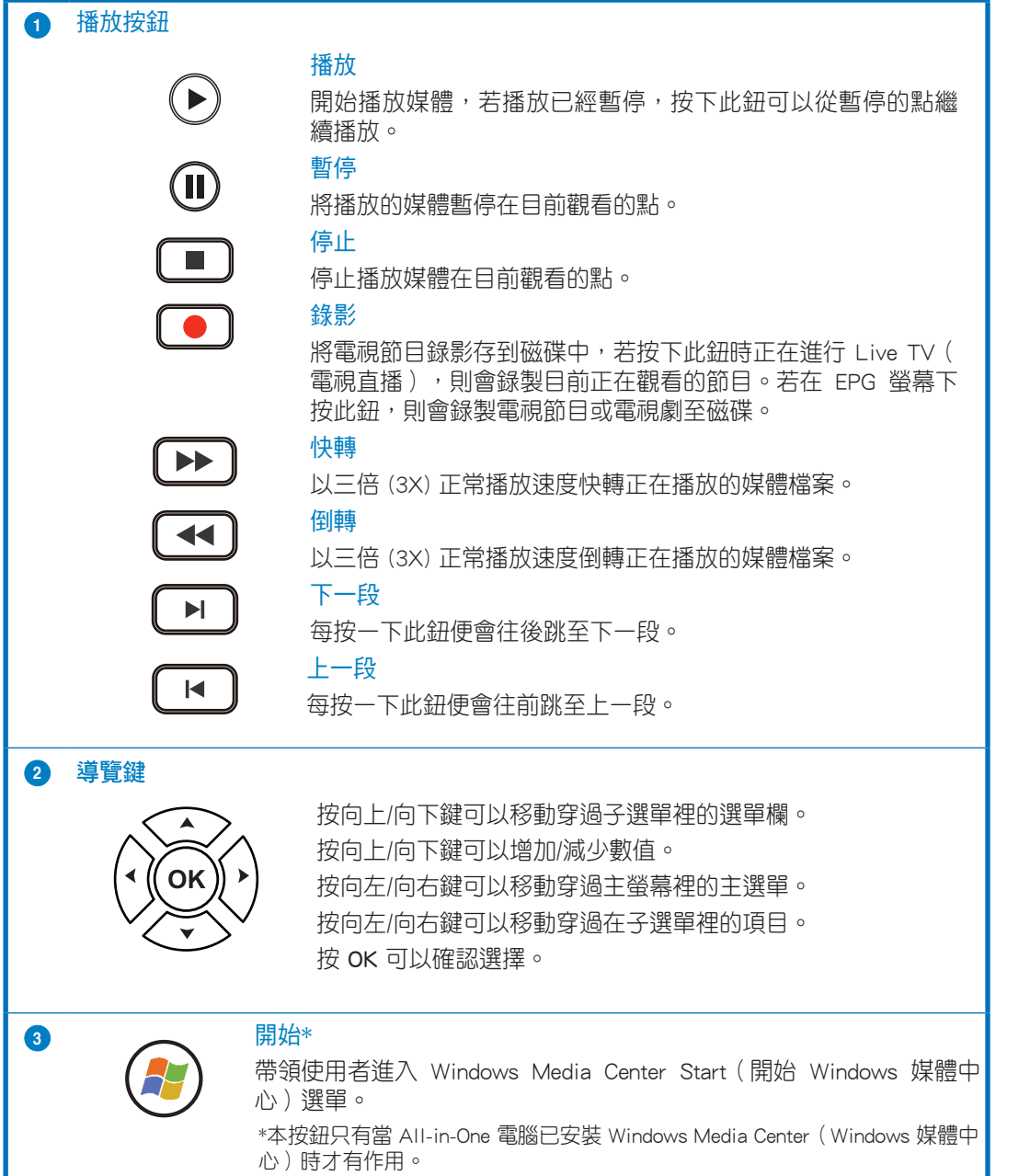

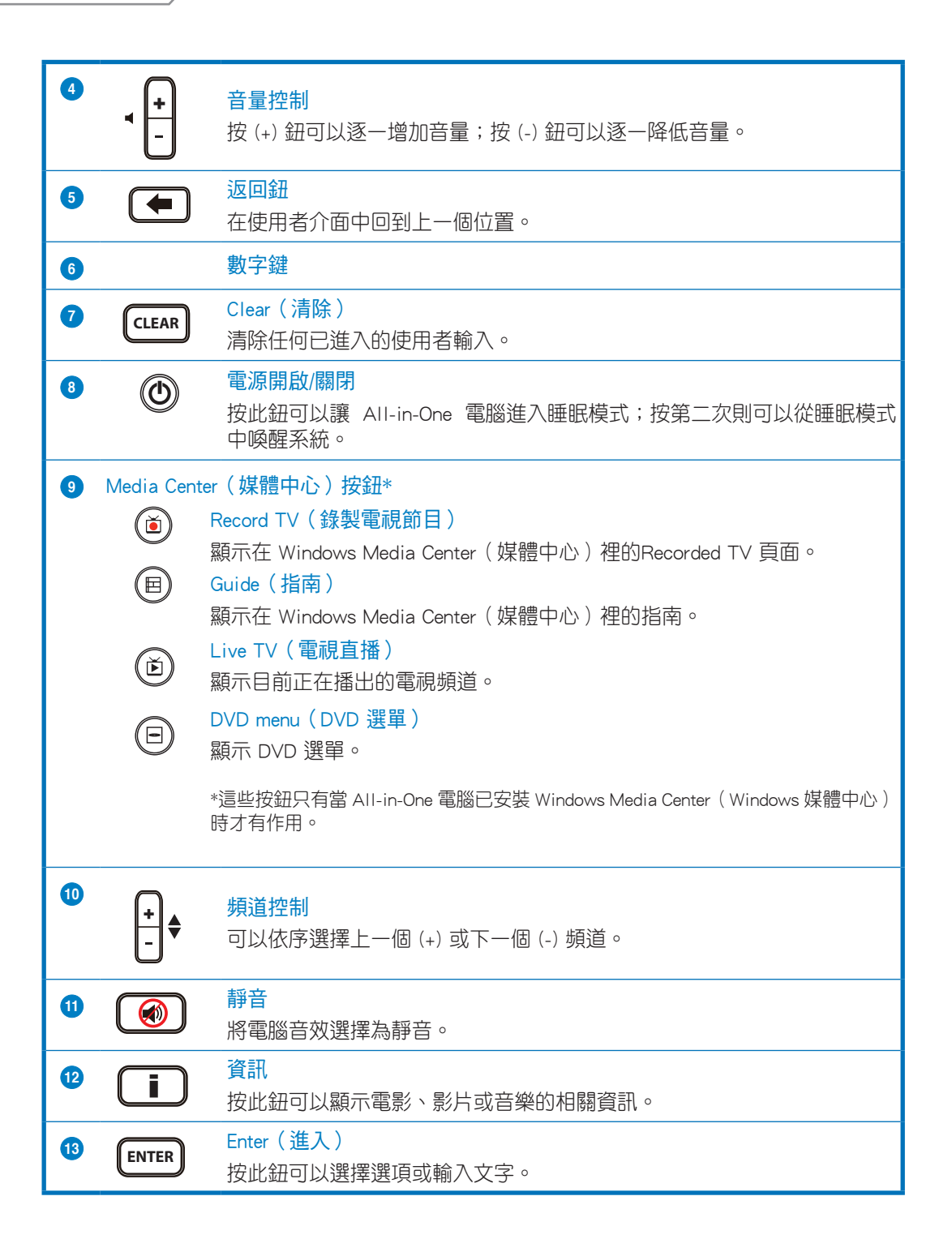

繁體中文

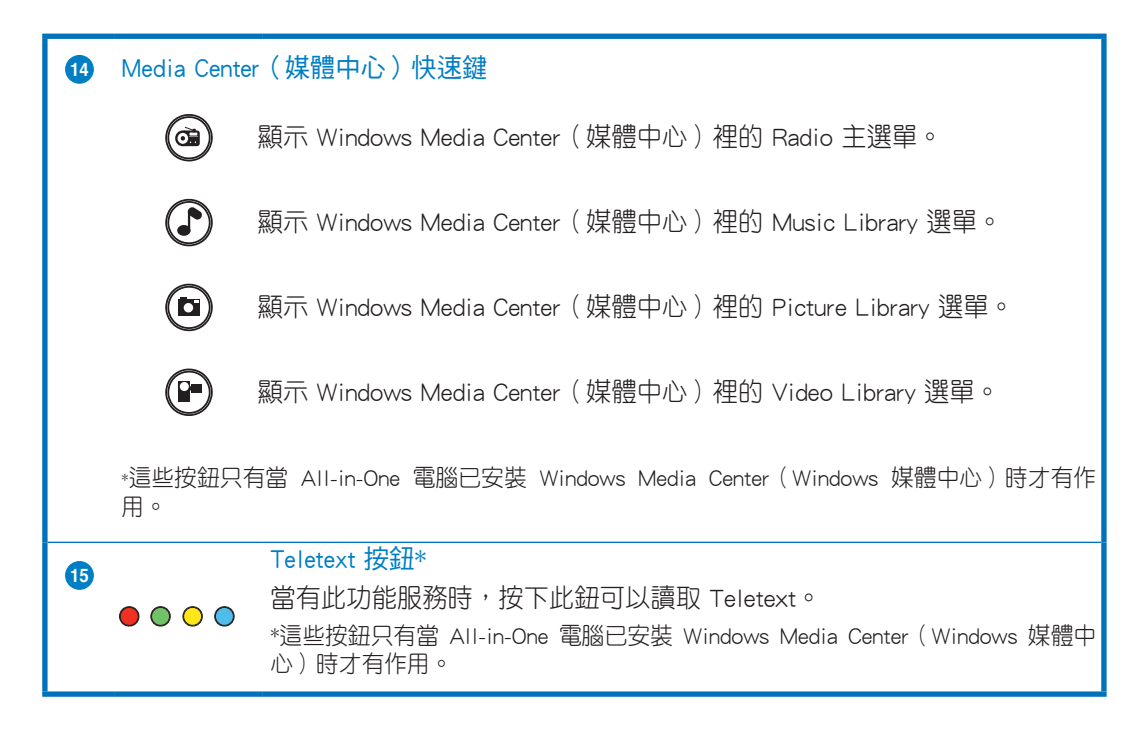

### 說明:

- 要享用 Windows Media Center (媒體中心) 功能,您可以單獨選購 Windows 8 Media Center Pack(Windows 8 媒體中心包)。
- •您可以在華碩支援網站 http://support.asus.com 下載本使用手冊的不同語言版本。

All-in-OnePC